# 997026 series Dental Camera User Guide

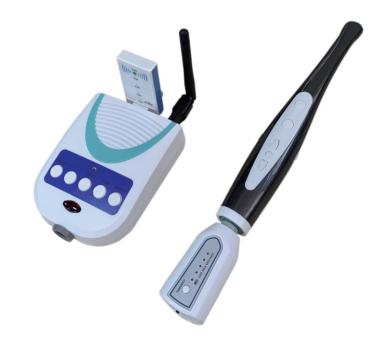

VGA signal output

For attaining the best usage result, Invite careful reading this manual before using!

### 15.Notice

Please read carefully attention before you use the product, and should stow for later query

# \land Camera Blur

1. Please use the sheath for every time of use. This will protect the camera lens, and avoid of foggy, and it can extend the lifetime of the device. There is only 50 pieces sheath in every package, please buy more from the original seller if you have used up of the sheath.

2. Please do not use sharp, metal or liquid insert or touch signal port, in order to avoid short circuit and product damage.

# \land Connection

- 1. Please power off the machine before connection the cables.
- 2. Please don't let sharp thing, metal or liquid into or touch the cable connector, in order to circuit and product damage

# \land Power

- 1. Please use the power supply with the package.
- 2. Please cut off the power supply if you don't use it for a long time.
- 3. Please don't use the machine if the power supply damaged.
- 4. please don't compress line of power supply or signal connection line expose in gangway.
- 5. Please don't put the power supply line pass the walkway.
- 6. Please don't put the power supply in damp place

# 🕂 Working environment

- 1. Please put the product in dry and ventilated place.
- 2. Don't put the product in super-cooling, super-hot, super-damp, direct-irradiation, dusty place.

# \land Disassemble

1. Please don't disassemble any part of the product by yourself, or it will out of warranty.

# **TABLE OF CONTENTS**

| 1. Product introduction 1                             |
|-------------------------------------------------------|
| 2. Product accessories 1                              |
| 3. Camera handset ····· 2                             |
| 4. Docking station 4                                  |
| 5. Instruction of remote control 5                    |
| 6. Wireless launcher/Receiver(option) ······ 6        |
| 7. Cable operators use sketch ······ 8                |
| 8. Schematic diagram of the use of wireless operators |
| 9. Software installation 10                           |
| 10. How to connect wifi to computer 14                |
| 11. How to use software 15                            |
| 12. How to rename the WIFI name 16                    |
| 13. Product specification list 17                     |
| 14. Solution of simple hitch                          |
| 15. Notice                                            |

### **1.Product introduction**

### Dear customer:

Thank you for choosing our product. Please read this manual carefully before using it.

The product is the VGA output to the monitor and Wifi transmission to computer. Can take pictures and stored in the U disk. Simple to use and convenience to the dentist.

### 2.Product accessories

| 1. Host             | 1PC   |
|---------------------|-------|
| 2.12V Adapter       | 1PC   |
| 3. VGA Cable        | 1PC   |
| 4. IR receiver      | 1PC   |
| 5. Remote control   | 1PC   |
| 6. U disk           | 1PC   |
| 7.WIFI Antenna      | 1PC   |
| 8. Handset          | 1PC   |
| 9. Handset cable    | 1PC   |
| 10. Handset bracket | 1PC   |
| 11. Handset sheath  | 25PCS |

### Wireless unit (Option):

| 1. Wireless Launcher | 1PC |
|----------------------|-----|
| 2. Wireless Receiver | 1PC |
| 3. The charger       | 1PC |

### Remark:

Our company advice to use the follow of manufacturer to produce 15 inch to 17 inch LCD screen, pls adjust screen contrast, brightness and color to best image, since each maunfacturer screen image displays different color.

### 14.Solution of simple hitch

You can operate according to method of hereinafter when the product does not work. You can contact with dealer or our co-mpany when you cannot solve it.

| Items | Problems                                                 | Solutions                                                                                                    |
|-------|----------------------------------------------------------|----------------------------------------------------------------------------------------------------|
| 1     | The host no responding after power on                    | <ol> <li>Check the power adapter socket connection<br/>ok or not.</li> <li>Check the power adapter damaged or not.</li> <li>Contact the seller or factory.</li> </ol>                                                                                                    |
| 2     | Can't save the pictures                                  | <ol> <li>Check the U disk plug into U disk storage jack.</li> <li>Format the U disk, and check again.</li> <li>Contact the seller or factory.</li> </ol>                                                                                                    |
| 3     | No image or blue screen<br>of the monitor or<br>computer | <ol> <li>Check the cable connected ok between<br/>monitor and oral camera.</li> <li>Check the monitor under the right mode.</li> <li>Check the WIFI connect OK, and the<br/>software installed right.</li> <li>Restart power on.</li> <li>Please contact the seller or factory.</li> </ol> |
| 4     | The image is blur or<br>dirty on screen                  | <ol> <li>Check the screen dirty or not.</li> <li>Check the lens dirty or not, and wipe it with<br/>cotton swab lightly.</li> <li>Please contact the seller or factory if can't<br/>clean as above ways.</li> </ol>                                                                         |

# **13.Product specification list**

| uously) |
|---------|
|         |
|         |
|         |
|         |
| uo      |

### 3. Camera handset

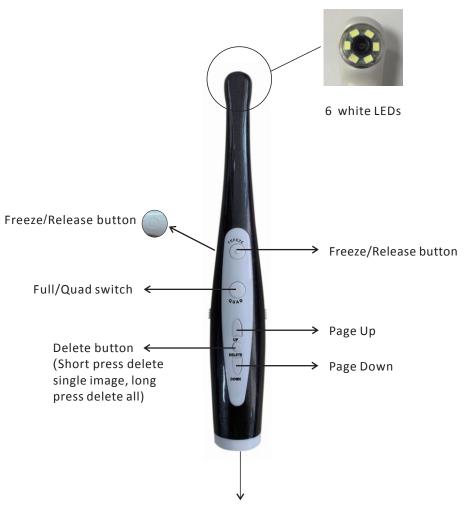

Handset cable

### Handpiece combination to split schemes

### 1.Combination

Camera cable" <>>> " marked direction is front, connecting with camera and align with the front of the camera cable, the camera inserted front hole.

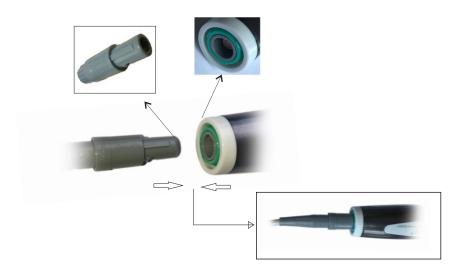

### 2.Split

when splitting camera and camera cable, please pinch non-splip and pull behind.

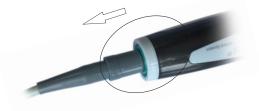

5.Click "Capture" button as showed below to start capture.

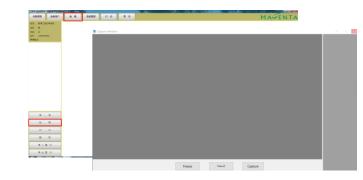

### 12. How to rename the WIFI name

| 💱 Capture Window   |                 | - 0          |
|--------------------|-----------------|--------------|
|                    |                 |              |
|                    |                 |              |
|                    |                 |              |
|                    |                 |              |
|                    |                 |              |
|                    |                 |              |
|                    |                 |              |
|                    |                 |              |
|                    |                 |              |
|                    |                 |              |
|                    |                 |              |
|                    |                 |              |
|                    |                 |              |
|                    |                 |              |
|                    |                 |              |
|                    |                 |              |
|                    |                 |              |
|                    |                 |              |
|                    |                 |              |
|                    |                 |              |
|                    |                 |              |
|                    |                 |              |
|                    |                 |              |
|                    |                 |              |
| CaptureFixed/Catch | VideoStart/Stop | Wifi Setting |

We need use difference WIFI name when we use several units camera. Please click the "WIFI setting" of the software capture windows to rename the name and password.

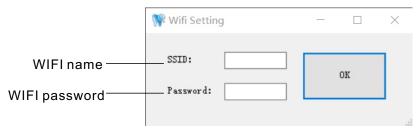

### USER GUIDE

### 11. How to use software.

1. After installed software, a icon double click the icon.

will be established on the desktop,

2. Open the software, a window will prompt to enter patients information.

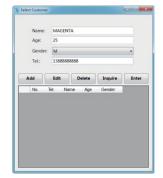

3. Click the "Add" after entered patients information.

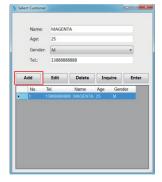

4. Click "Enter" or double click the serial number to enter the patients

management

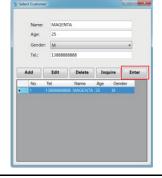

### 4.Docking station

1. The function about the board in the front of host

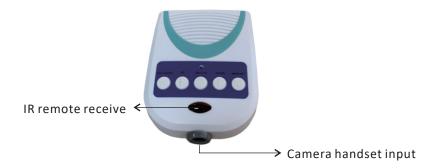

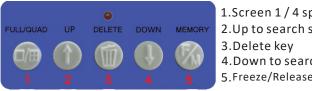

Screen 1 / 4 split box
 Up to search saving pictures button
 Delete key
 Down to search saving pictures button
 Freeze/Release Button

### 2. The function about the board in the back of host

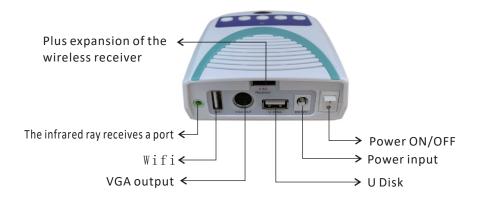

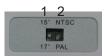

1. Up the use of 15-inch monitors, the of 17-inch monitors down

2. Up for NTSC, PAL system down for

### **5.Instruction of remote control**

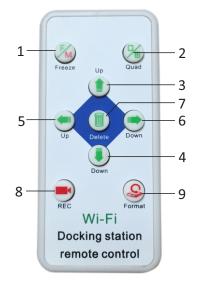

### **Video recording**

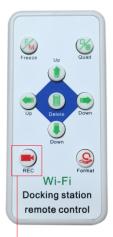

Video recording button

1.Freeze button
 2.Full/quad button
 3.Page Up button
 4.Page Down button
 5.Page Up button
 6.Page Down button
 7.Single delete button
 8.Video
 9.Delete all

Press the video recording button " to start.
 There is a word" REC" at the top right of screen.

It means is recording. 3. Press the video recording button " again to end of the recording

4. There is a word "Save okay" flash at the bottom left of screen, when the video save into U disk.

(The sound can't be recorded)

### Playback

 Press the Page up or Page down button of the oral camera or the remote control button " 
 " " 
 " " 
 ", find out the file which with "REC" word at the top right of screen.
 Press the video recording button of the remote control to play.

### 10. How to connect wifi to computer

1. Your computer must be used with wireless WIFI card or use a wireless-enabled laptops. If not please buy a wireless WIFI receiver. If you need the internet, you need buy one more Wifi receiver.

2. Connect well the monitor and oral camera, and power on.

Plug in the wifi receiver and confirm it install well.

3. Find the Wifi name "Dental".

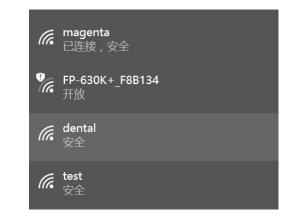

4.Click on the user of wifi and enter your passwords "12345678", and check it connected successfully.

| 全接到网络   键入网络安全部   | 密钥                    | ×    |
|-------------------|-----------------------|------|
| 安全密钥( <u>S</u> ): | 12345678<br>回 隐藏字符(H) |      |
|                   |                       | 确定取消 |

### Installing

# Setup - MAGENTA DENTAL Installing Please wait while Setup instals MAGENTA DENTAL on your computer. Extracting files... C\Program Files (x86)\Magenta CAM\withdI2010.dl Cancel Cancel

Click "Finish" complete installation

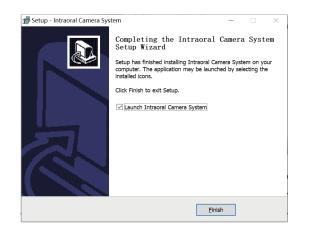

### 6. Wireless launcher/Receiver (option)

### **Specifications:**

| Battery           | 350mA rechargeable Lithium battery |
|-------------------|------------------------------------|
| Channel           | 4 Channels                         |
| Frequency         | 5.8GHz                             |
| Wireless distance | Within 8m                          |

### Launcher

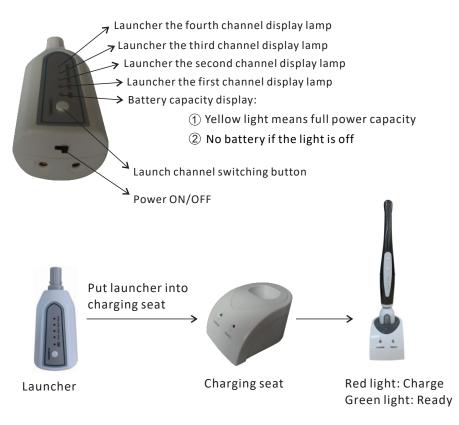

\*when the sender is chargering, pls remember to turn off power of your handpiece.

### wireless connection

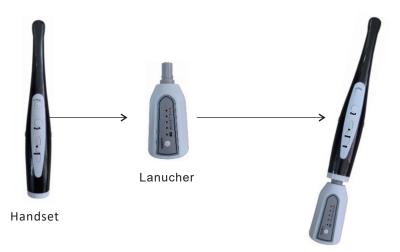

### Receiver

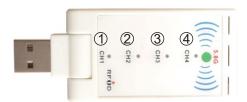

- 1. The 1st channel indicator
- 2. The 2nd channel indicator
- 3. The 3rd channel indicator
- 4. The 4th channel indicator

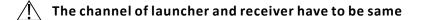

Channel selection button

### Click "Next".

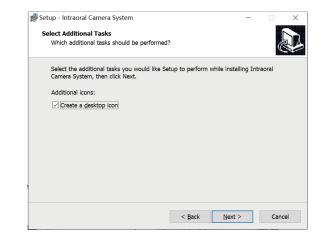

### Click "Install".

| Ready to Install                                                  |                                      |           |   |
|-------------------------------------------------------------------|--------------------------------------|-----------|---|
| Setup is now ready to begin installing<br>computer.               | Intraoral Camera System on your      |           | Ċ |
| Click Install to continue with the instal<br>change any settings. | lation, or click Back if you want to | review or |   |
| Destination location:<br>C:\Program Files (x86)\Intraoral         | Camera System                        |           | ^ |
| Start Menu folder:<br>Intraoral Camera System                     |                                      |           |   |
| Additional tasks:<br>Additional icons:<br>Create a desktop icon   |                                      |           |   |
|                                                                   |                                      |           | ~ |
|                                                                   |                                      |           |   |

### Click "Next".

| Setup - Intraoral Camera System                                      | -              |        | > |
|----------------------------------------------------------------------|----------------|--------|---|
| Select Destination Location                                          |                | ſ      |   |
| Where should Intraoral Camera System be installed?                   |                | Ċ      |   |
| E Setup will install Intraoral Camera System into the follow         | ing folder.    |        |   |
| To continue, click Next. If you would like to select a different for | older, click B | rowse. |   |
| C:\Program Files (x86)\Intraoral Camera System                       |                | Browse |   |
|                                                                      |                |        |   |
|                                                                      |                |        |   |
|                                                                      |                |        |   |
|                                                                      |                |        |   |
|                                                                      |                |        |   |
|                                                                      |                |        |   |
| At least 20 7 MD of free disk second is required                     |                |        |   |
| At least 20.7 MB of free disk space is required.                     |                |        |   |
| At least 20.7 Mb or free disk space is required.                     |                |        |   |

### Click "Next".

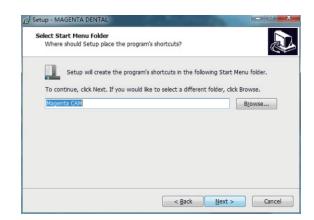

## 7.Cable operators use sketch

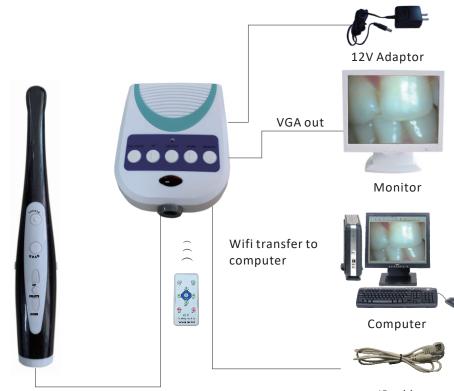

IR cable

### 8.Schematic diagram of the use of wireless operators

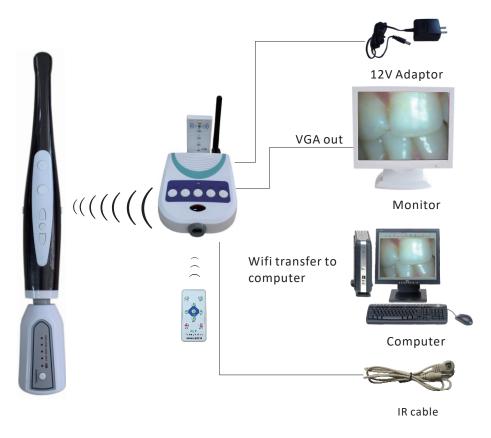

### 9.Software installation

The software supports Winxp, Win7, Win8, Win10 ect Windows system, 32 bits and 64 bits computer

Insert the U disk which come with the camera. Find the "Intraoral Camera System V1.0.0.exe" file, and double click it to install the software.

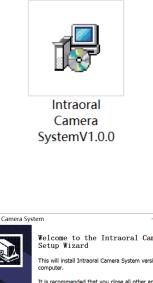

| 률 Setup - Intraoral Camera Syst | rem – 🗆 🗙                                                                                                    |
|---------------------------------|----------------------------------------------------------------------------------------------------|
|                                 | Welcome to the Intraoral Camera System<br>Setup Wizard<br>This will install Intraoral Camera System version 1.0.0 on your<br>computer.<br>It is recommended that you close all other applications before<br>continuing.<br>Click Next to continue, or Cancel to exit Setup. |
|                                 | Next > Cancel                                                                                                    |